### **KARES User Account Creation and System Access**

Kentucky Applicant Registry and Employment Screening System (KARES) has been developed to assist long-term care (LTC) providers perform registry checks and process fingerprint-based background checks in an efficient and effective manner, as required by the National Background Check Regulation 906 KAR 1:190.

### Contents

**Creating a KARES User Account** 

**Logging into KARES** 

Locked Out

## **Creating a KARES User Account**

Return to TOC

Before using KARES, a Kentucky Online Gateway (KOG) user account will be needed. Some users will already have a KOG account, most will not. Any user who has a KY.gov email account will need to contact the KARES Helpdesk prior to creating the KOG account. For those who do not have an email address ending in KY.gov follow the steps below:

1. Go to <u>https://kog.chfs.ky.gov/home/</u> and click on the 'Create Account' button.

| Le Contact us                                         |                                   |
|-------------------------------------------------------|-----------------------------------|
| Welcome to the CHFS network.                          |                                   |
| Please select the account type you have in the system | ٠.                                |
| I am a Kentucky Citizen or Business Partner           |                                   |
|                                                       |                                   |
| I already have an account                             | Need to create a Citizen account? |
| Lalready have an account                              | Need to create a Citizen account? |
|                                                       |                                   |

### 2. Complete the profile form and submit.

| * Answer                               |            |                           |                       | _     |  |
|----------------------------------------|------------|---------------------------|-----------------------|-------|--|
| Question                               | What wa    | is the name of your first | pet?                  | -     |  |
| Answer                                 |            |                           |                       |       |  |
| Question                               |            | city were you born? (En   | ter full name of city | only) |  |
| Language Preferenc                     | e          | English                   |                       |       |  |
| Zip Code                               |            |                           |                       |       |  |
| State                                  |            | Kentucky                  |                       | -     |  |
| City                                   |            |                           |                       |       |  |
| Street Address 2                       |            |                           |                       |       |  |
| Street Address 1                       |            |                           |                       |       |  |
| Extension                              |            |                           |                       |       |  |
| Telephone                              |            |                           |                       |       |  |
| <ul> <li>Verify E-Mail Addr</li> </ul> | ress       |                           |                       |       |  |
|                                        |            |                           |                       |       |  |
| E-Mail Address                         |            |                           |                       | ()    |  |
| Verify Password                        |            |                           |                       |       |  |
| Password                               |            |                           | 0                     |       |  |
| • Username                             |            |                           |                       | 0     |  |
| Last Name                              |            |                           |                       |       |  |
| Middle Name                            |            |                           |                       |       |  |
| First Name                             | - equilent |                           |                       |       |  |
| Il fields with * are                   | required   |                           |                       |       |  |

3. Email verification will be sent to the user. Click this link <u>only</u> if the user **did not** receive an email.

| Please complete your Kentucky Online Gateway Profile                                                                                                    |
|----------------------------------------------------------------------------------------------------|
| Your account has been requested and is pending email verification. Please check your email and click on the link provided to verify your account. If no email was received click here. |
|                                                                                                    |
| 4. Go to the email account specified and click on the link provided in email to activate the user account.                                                                             |
| test kares (test.kares),                                                                                                    |
| This email is to help you complete the last step of account set-up. Your new Citizen account Username is:                                                                              |
| test.kares                                                                                                    |
| Click on the below link now, to activate your account.                                                                                                    |
| https://kogideinternal.chfsinet.ky.gov/public/fwlink/?linkid=f9f9001e-0504-45c2-8e21-ba2c1ab9ac2d                                                                                      |
| After you have entered your security answers, you may Click here to sign in.                                                                                                    |
| Click here for Help Desk contact information<br>Kentucky Online Gateway                                                                                                    |

NOTE: Do not reply to this email. This email account is only used to send messages.

5. Activation will require the user to answer two security questions.

| To verify your | identity, please answer the following security question(s). |
|----------------|-------------------------------------------------------------|
| Question       | In what city were you born? (Enter full name of city only)  |
| *Answer        |                                                             |
| Question       | What was the name of your first pet?                        |
| *Answer        |                                                             |

6. Activation completed.

| Validate New Account                                                                                                    |  |
|----------------------------------------------------------------------------------------------------|--|
| Success<br>Your account was successfully created. Please click HERE to access Kentucky Online Gateway and request additional |  |
| access.                                                                                                    |  |

7. Click on Sign In button to login using the newly created Kentucky Citizen account.

| Kentucky<br>Online Gateway                             |                                   | Help | Eng |
|--------------------------------------------------------|-----------------------------------|------|-----|
| Le Contact us                                          |                                   |      |     |
| Welcome to the CHFS network.                           |                                   |      |     |
| Please select the account type you have in the system. |                                   |      |     |
| I am a Kentucky Citizen or Business Partner            |                                   |      |     |
| I already have an account                              | Need to create a Citizen account? |      |     |
| Sign In                                                | Create Account                    |      |     |
| I have a CHFS Network Account                          |                                   |      |     |
| I am a CHFS contractor, employee, or agent/vendor.     |                                   |      |     |
| CHFS Sign In                                           |                                   |      |     |

8. Once logged on, click on **Request Access to another application** link at the bottom. In most cases the Application Name field will be empty under the "Your Application" Menu.

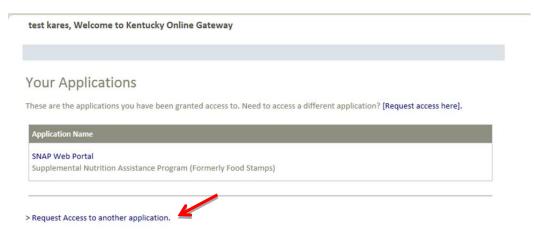

 Type KARES in the search filed and search for the KARES application, then click Select button. *Note:* these screenshots were taken from the preproduction system; the live version of KARES will not say KARES (TEST). Do not type "KARES (TEST)" in the search field.

| tucky<br>Gateway                                                         | IDE                         |                    | Welcome test kares   My A | ccount   Logout |
|--------------------------------------------------------------------------|-----------------------------|--------------------|---------------------------|-----------------|
| New Request My Requests                                                  |                             |                    |                           |                 |
| Request Applicati                                                        | on Access                   |                    |                           |                 |
| Select An Application                                                    |                             |                    |                           |                 |
| Select an Application you wi                                             | sh to be granted Access to  |                    |                           |                 |
| kares                                                                    | Search 🔽 C                  | tizen Applications | Business Partner A        | pplications     |
| Application                                                              |                             | Audie              | nce                       | K               |
| KARES (TEST)<br>Program for National and Si<br>Employees of Long Term Ca | ate Background Checks for I |                    | s, Business Partners      | Select          |

10. Select the facility type and click search to find the correct facility. Additional search criteria can be entered to narrow down the results.

| Kentucky<br><sup>Dnline Gateway</sup> | IDE                         |   | Welcome test kares | My Account | Logout | Help |
|---------------------------------------|-----------------------------|---|--------------------|------------|--------|------|
|                                       |                             |   |                    |            |        |      |
| New Request My Requests               |                             |   |                    |            |        |      |
| Request Applicatio                    | n Access                    |   |                    |            |        |      |
| 0                                     | •                           |   |                    |            |        |      |
| Select an Application                 | Select Roles                |   |                    |            |        |      |
|                                       |                             |   |                    |            |        |      |
| Search for the businesses /           | facilities for this request |   |                    |            |        |      |
| Business / Faciltiy Name              |                             |   |                    |            |        |      |
| Business / Facility Type              |                             |   | 4                  |            |        |      |
| Business / Facility State             | Kentucky                    |   | •                  |            |        |      |
| Business / Facility County            |                             | / | •                  |            |        |      |
|                                       | Search                      |   |                    |            |        |      |
|                                       |                             |   |                    |            |        |      |
| Business / Facility                   |                             |   |                    |            |        |      |
|                                       |                             |   |                    |            |        |      |
| ◄ Previous                            | Next ►                      |   |                    |            |        |      |
|                                       |                             |   |                    |            |        |      |

### 11. Select the facility and click 'Add'.

| Ø • • •                                                                                                    | 00                                                                             |  |
|----------------------------------------------------------------------------------------------------|--------------------------------------------------------------------------------|--|
| elect an Application Select R                                                                                                    | Role Prerequisites Confirm Changes                                             |  |
|                                                                                                    |                                                                                |  |
| Search for the businesses / facilities for this                                                                                                    | is request.                                                                    |  |
| Business / Faciltiy Name                                                                                                    |                                                                                |  |
| Business / Facility Type Fa                                                                                                    | amily Care Homes                                                               |  |
| Business / Facility State Ke                                                                                                    | entucky 🗾                                                                      |  |
| Business / Facility County                                                                                                    |                                                                                |  |
|                                                                                                    |                                                                                |  |
|                                                                                                    | Search                                                                         |  |
|                                                                                                    | Search                                                                         |  |
| Business / Facility                                                                                                    | Search                                                                         |  |
|                                                                                                    | Search<br>Role Name                                                            |  |
| Business / Facility                                                                                                    |                                                                                |  |
| Business / Facility<br>Business / Facility                                                                                                    | Role Name                                                                      |  |
| Business / Facility<br>Business / Facility<br>ADAMS FAMILY CARE HOME 252200 FCH                                                                    | Role Name<br>Provider Add                                                      |  |
| Business / Facility<br>Business / Facility<br>ADAMS FAMILY CARE HOME 252200 FCH<br>ADAMS FAMILY CARE HOME 252632 FCH                               | Role Name       Provider     Add       Provider     Add       Provider     Add |  |
| Business / Facility<br>Business / Facility<br>ADAMS FAMILY CARE HOME 252200 FCH<br>ADAMS FAMILY CARE HOME 252632 FCH<br>AKERS FAMILY CARE HOME FCH | Role Name       Provider     Add       Provider     Add       Provider     Add |  |
| Business / Facility<br>Business / Facility<br>ADAMS FAMILY CARE HOME 252200 FCH<br>ADAMS FAMILY CARE HOME 252632 FCH<br>AKERS FAMILY CARE HOME FCH | Role Name       Provider     Add       Provider     Add       Provider     Add |  |

12. Additional facilities can be added if needed. To move forward, click the 'Next' button.

| usiness / Facility               | Role Name   |        |
|----------------------------------|-------------|--------|
| DAMS FAMILY CARE HOME 252200 FCH | Provider    | Add    |
| DAMS FAMILY CARE HOME 252632 FCH | Provider    | Add    |
| KERS FAMILY CARE HOME FCH        | Provider    | Add    |
| TWOOD FAMILY CARE HOME FCH       | Provider    | Add    |
| AKER FAMILY CARE HOME 251442 FCH | Provider    | Add    |
|                                  | 12345678910 |        |
| quested access                   |             |        |
| usiness / Facility               | Role Name   |        |
| DAMS FAMILY CARE HOME 252200 FCH | Provider    | Remove |

#### 13. Submit request.

*Note:* these screenshots were taken from the preproduction system; the live version of KARES will not say KARES (DEV).

| 0                     |                |                    |                 |
|-----------------------|----------------|--------------------|-----------------|
| lect An Application   | Select Roles   | Role Prerequisites | Confirm Changes |
| -Confirm Request      |                |                    |                 |
| Requested Application | Requested Role | Requested Action   |                 |
| KARES (Dev)           | Provider       | Add to Role        |                 |
|                       |                |                    |                 |

#### 14. Request is submitted and will need to be approved by the KARES admin.

| Results 1 - 1 of 1 |           |           |        |  |
|--------------------|-----------|-----------|--------|--|
|                    |           |           |        |  |
| Date Created       | Requestor | Requested | Status |  |

#### 15. On approval, email notification is sent to the user. No action is needed from this notification.

test kares (test.kares),

A Request test kares was approved Click here to see this Request.

You received this email because you asked for this change, or you are the supervisor of this employee. No actions is needed.

Click here for Help Desk contact information Kentucky Self-Service Gateway

NOTE: Do not reply to this email. This email account is only used to send messages.

Privacy Notice: This email message is only for the person it was addressed to. It may contain restricted and private information. You are forbidden to use, tell, show, or send this information without permission. If you are not the person who was supposed to get this message, please destroy all copies.

# 16. To access the Kentucky Online Gateway and view your list of applications, use the same link used to create the account:

- a. <a href="https://kog.chfs.ky.gov/home/">https://kog.chfs.ky.gov/home/</a>
- b. From here you can view your Kentucky Online Gateway account settings.

## Logging into KARES

- 1. Access the system at the web address: <u>https://kog.chfs.ky.gov/home/</u> The user will be taken to the Kentucky Online Gateway to log on to the KARES system.
- 2. If the user is a Kentucky Cabinet for Health and Family Services contractor, employee, agent or vendor; select CHFS Sign In

Return to TOC

3. If the user is a provider and not a CHFS entity, select *I am a Kentucky Citizen or Business Partner* **Sign In**.

| Le Contact us                             |                                   |  |
|-------------------------------------------|-----------------------------------|--|
| Welcome to the CHFS network.              |                                   |  |
| Please select the account type you have i | n the system.                     |  |
| I am a Kentucky Citizen or Business Partn | er                                |  |
| I already have an account                 | Need to create a Citizen account? |  |
| Sign In                                   | Create Account                    |  |
|                                           |                                   |  |

Note: Internet Explorer version 8.0 or higher is needed for the system to run properly.

If the user has not already created a user account, the user will need to select Create Account and follow the instructions found in the Creating KARES User Account section of this guide.

4. Enter the username or email and password chosen when the user account was set up through the Kentucky Online Gateway (KOG), and then click **Log In**.

| Kentucky<br>Online Gateway                           | Hab   English 💌                                                                                                    |
|------------------------------------------------------|----------------------------------------------------------------------------------------------------|
| Gateway Log In                                       | Don't already have a                                                                                                    |
| Login with your Kentucky Online Gateway Account.     | Kentucky Online Gateway Citizen Account?                                                                                                    |
| Username or Email Address Forgot Username?           | Create An Account                                                                                                    |
| Password Forgot Password?                            | WARNING<br>This website is the property of the Commonwealth of Kentucky. This is to notify<br>you that you are only authorized to use this site, or any information accessed<br>through this site, for its intended purpose. Unauthorized access of disclosure of<br>personal and confidential information may be punishable by fines under state and<br>federal law. Unauthorized access to this website or access of your<br>authorization may also be criminally punishable. The Commonwealth of Kentucky |
|                                                      | actionation may also be chiming published. The Commonwealth or Retricky<br>follows applicable federal and state guidelines to protect the information from<br>misuse or unauthorized access.                                                                                                    |
| Resend Account Verification Email                    |                                                                                                    |
| Privacy   Disclaimer Copyright ©20<br>All Bints Rese | 13 Commonwealth of Kentucky. State Employee Gateway Login                                                                                                    |

- 5. The user will be taken to the Application screen showing a list of all applications they have been given access to. Click the link to the application desired.
  - *Note:* these screenshots were taken from the preproduction system; the live version of KARES will not say KARES (DEV).

| Kentucky<br>Dnline Gateway                       | IDE                                                | Welcome Kares Test   My Account   Sign Out   Help    |
|--------------------------------------------------|----------------------------------------------------|------------------------------------------------------|
| Kares Test, Welcor                               | me to Kentucky Online Gateway                      |                                                      |
| Your Applica                                     | tions                                              |                                                      |
|                                                  |                                                    | cess a different application? [Request access here]. |
| Application Name                                 |                                                    |                                                      |
| KARES (Dev)<br>Program for Nationa<br>Providers. | I and State Background Checks for Direct Patient A | Access Employees of Long Term Care Facilities and    |

6. The username will be shown at the bottom of the screen and all approved providers for this account will be shown under the Provider column. In this example, the log on has access to multiple facilities.

| Home                | Applications                                                                                                    | Search   | Reports |                 |                         |  |
|---------------------|----------------------------------------------------------------------------------------------------|----------|---------|-----------------|-------------------------|--|
| Home                | _                                                                                                    | _        |         |                 |                         |  |
| Welcor              | Welcome to KARES - DEV!                                                                                                    |          |         |                 |                         |  |
| long ter<br>conduct | The Kentucky Applicant Registry and Employment Screening (KARES) system can be used to manage the screening process for<br>long term care workers who have direct patient access. The system will guide the user through entering an applicant,<br>conducting automated checks of public registries and initiating fingerprint based criminal history checks. |          |         |                 |                         |  |
| Provider            |                                                                                                    |          |         | Provider Status | Provider Contact        |  |
| ACTIVE D            | AY OF BOWLING G                                                                                                    | REEN ADC |         | Enabled         | RONNI TAYLOR            |  |
| ACTIVE D            | AY OF BARDSTOW                                                                                                    | N 44 ADC |         | Enabled         | STAFFANE CASSIDY        |  |
|                     |                                                                                                    |          |         |                 |                         |  |
|                     |                                                                                                    |          |         |                 |                         |  |
| KYProvide           | r                                                                                                    |          |         |                 | DEV - Version: 20131007 |  |
|                     |                                                                                                    |          |         |                 |                         |  |
|                     |                                                                                                    |          |         |                 |                         |  |

## Locked Out

If the password is entered incorrectly three times, the system will automatically lock the account out on the fourth incorrect attempt. After four incorrect password attempts and the account become locked, the user will not be able to log into the system for a period of 30 minutes. After the 30 minutes has lapsed the user will be able to attempt another log on.

If the password is forgotten, the process for resetting it can be started by clicking the **Forgot Password** link and submitting the password reset form. This process will send an email link to the user for validating the account by answering security questions and then allowing the user to reset the password.

| Kenti<br>Online G | ICKY IDE                                 |                                                                                                    | Help English 💌 |
|-------------------|------------------------------------------|----------------------------------------------------------------------------------------------------|----------------|
|                   | Reset Password                           |                                                                                                    |                |
|                   | If you forgot your<br>further assistance | email address or no longer have access to your email account, you will need to contact the Help Desk for<br>2. |                |
|                   | Please enter your Ken<br>* Username      | ntucky Online Gateway username and email address to start the password recovery process                        |                |
|                   | * E-Mail Address                         |                                                                                                    |                |

If the user has problems with resetting the password, the user will need to contact the Security Helpdesk at (502) 564-0104, option 2.